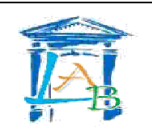

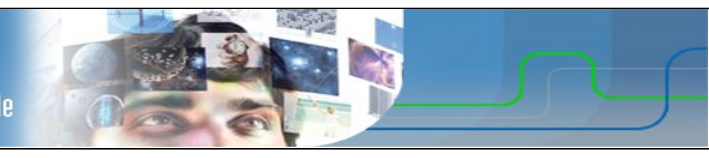

## **Création d'un réseau local**

#### • **Quel est le but du TP ?**

Il s'agit de créer un réseau local, ce qui suppose de connecter des périphériques réseau et de configurer les ordinateurs hôtes pour une connectivité réseau de base.

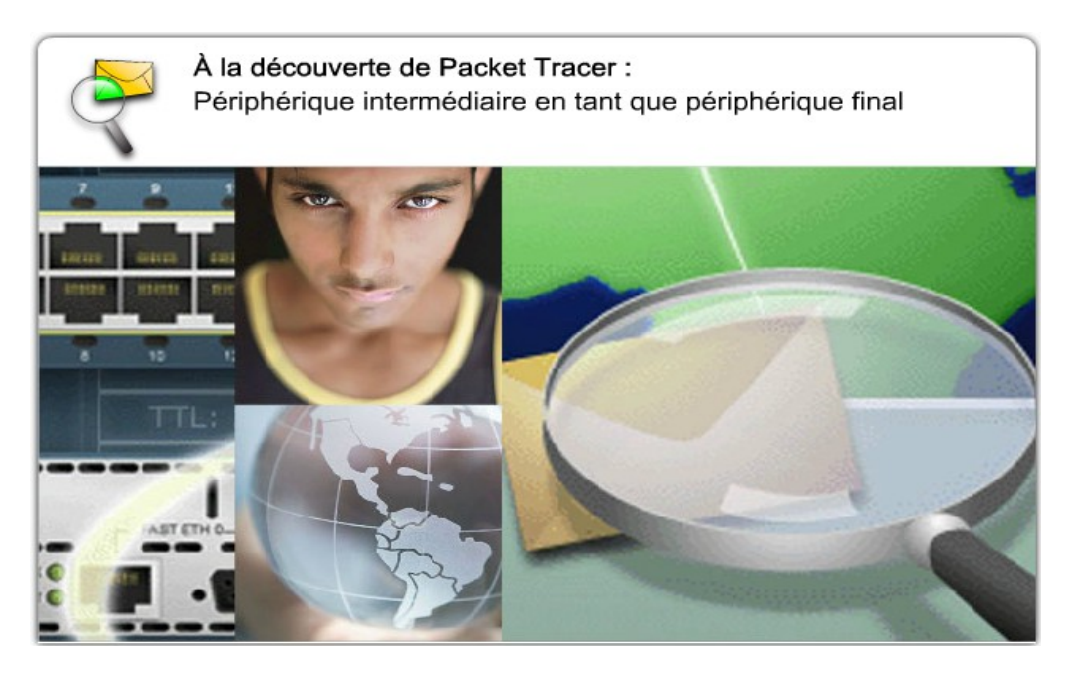

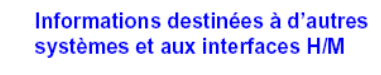

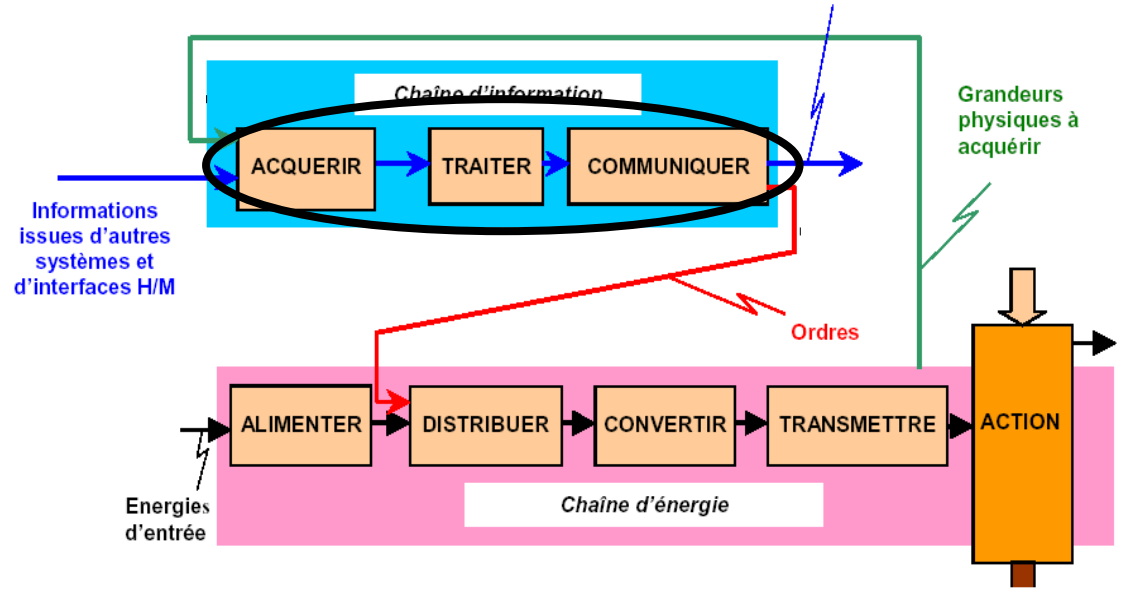

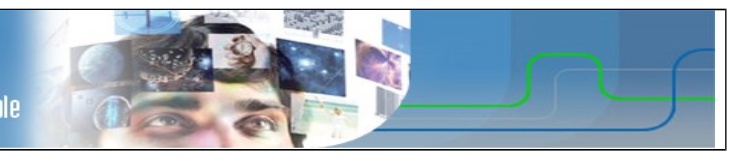

• **Qu'allez vous apprendre ?**

Vous apprendrez à :

- Concevoir une topologie logique.
- Conception d'une topologie physique.
- Configurer la topologie logique.
- Vérifier la connectivité du réseau.

### • **A quoi cela va t-il vous servir ?**

Concevoir une infrastructure réseau local basée sur les mécanismes de routage.

### • **De quelles connaissances avez vous besoin ?**

Vous devez avoir compris et appris le cours et les travaux dirigés sur la numération et la représentation des caractères, ainsi que le cours sur les transmissions numériques.

### • **Quel est le matériel dont vous avez besoin ?**

- Un poste informatique connecté au réseau.
- Le logiciel Packet Tracer.

### • **Comment sera évalué votre travail ?**

L'évaluation se portera principalement sur :

- l'exactitude des réponses
- la propreté du compte rendu
- Le soin apporté au matériel et son utilisation en respectant les consignes.
- le rangement et la propreté de l'aire de travail
- votre comportement général (pertinence des questions, dynamisme, attitude…)

### • **Quelle doit être votre démarche de travail ?**

Vous aurez à déterminer le nombre de réseaux nécessaires à la conception du plan d'adressage approprié en fonctions des données du problème, puis à saisir le schéma, configurer les périphériques et tester les connexions.

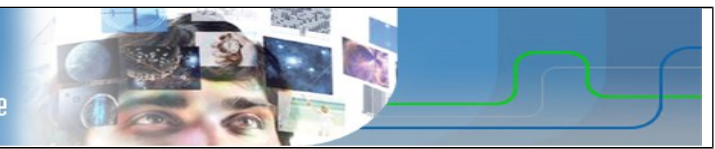

## **Travail à réaliser**

# **1. CONCEPTION DE LA TOPOLOGIE LOGIQUE D'UN RÉSEAU LOCAL**

### *1.1 Schéma du réseau*

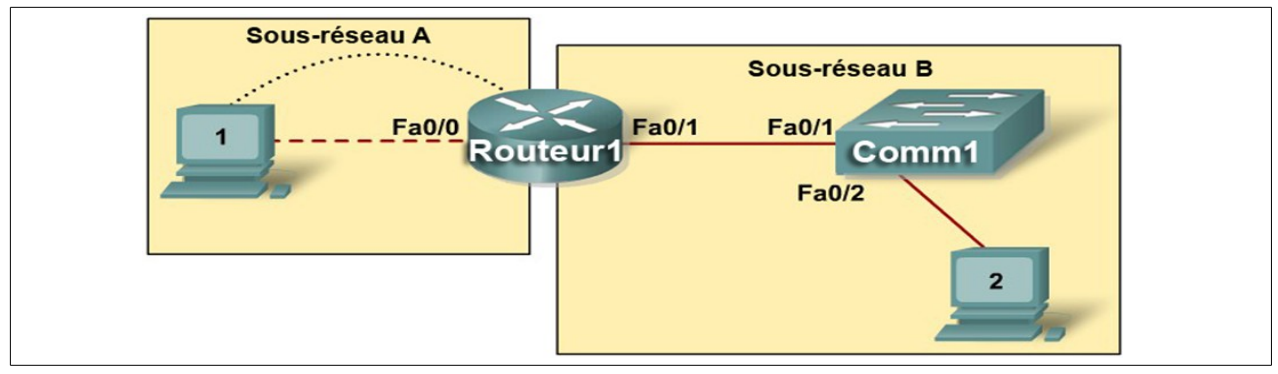

#### *1.2 Plan d'adressage*

À partir de l'adresse IP et du masque suivant : 172.16.1.0/24, vous allez concevoir un modèle d'adressage IP qui remplisse les conditions suivantes :

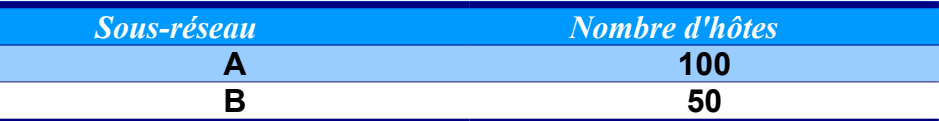

Q1) Traduisez le masque de sous-réseau /24 en notation décimal pointé.

---- . ---- . ----. .

Q2) Trouvez le nombre **N** tel que  $2^N$  soit immédiatement supérieure à 100 ?

*Ce nombre* **N** *constitue le nombre de bits de la partie hôte (0) du masque de sous-réseau*

Q3) Complétez le tableau suivant :

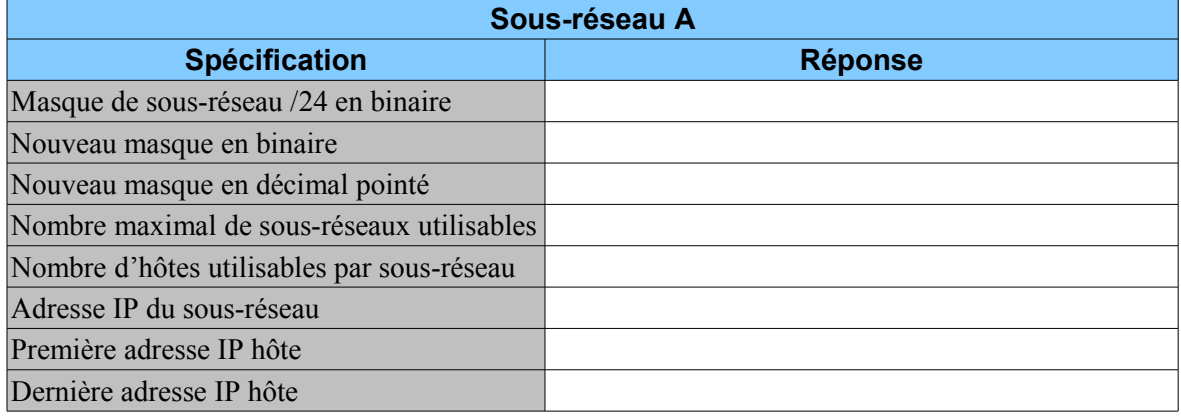

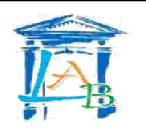

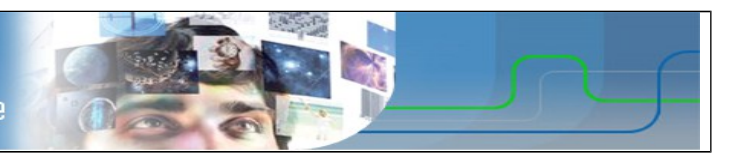

Q4) Trouvez le nombre **N** tel que  $2^N$  soit immédiatement supérieure à 50 ?

*Ce nombre* **N** *constitue le nombre de bits de la partie hôte (0) du masque de sous-réseau*

Q5) Complétez le tableau suivant :

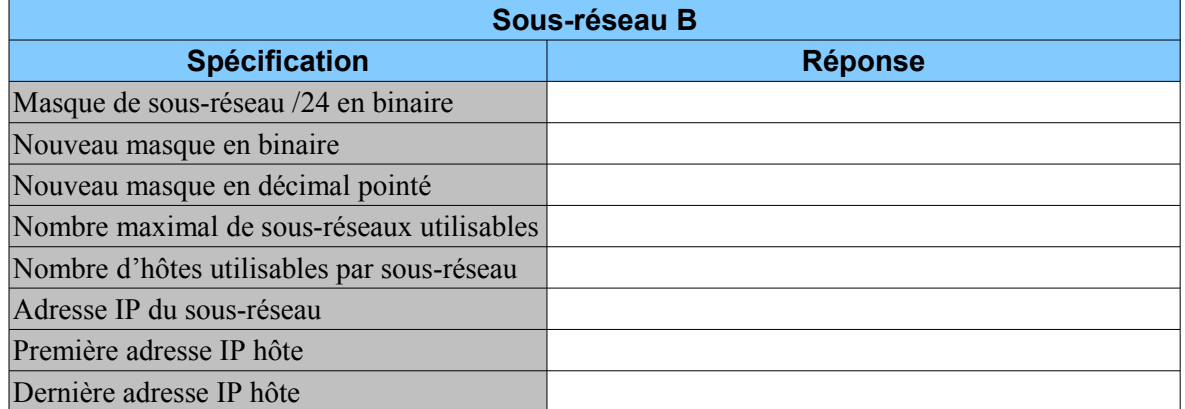

#### *Les ordinateurs hôtes utilisent la première adresse IP du sous-réseau. Le routeur du réseau utilise la DERNIÈRE adresse d'hôte du sous-réseau.*

Q6) Inscrivez les paramètres IP de chaque périphérique :

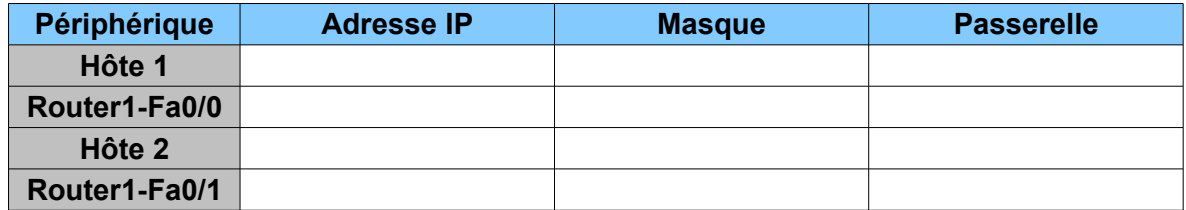

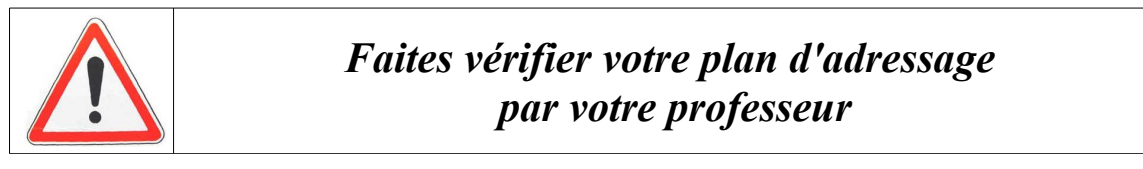

### **2. CONCEPTION DE LA TOPOLOGIE PHYSIQUE**

Q7) Ouvrez le logiciel Packet Tracer et saisissez le schéma du réseau.

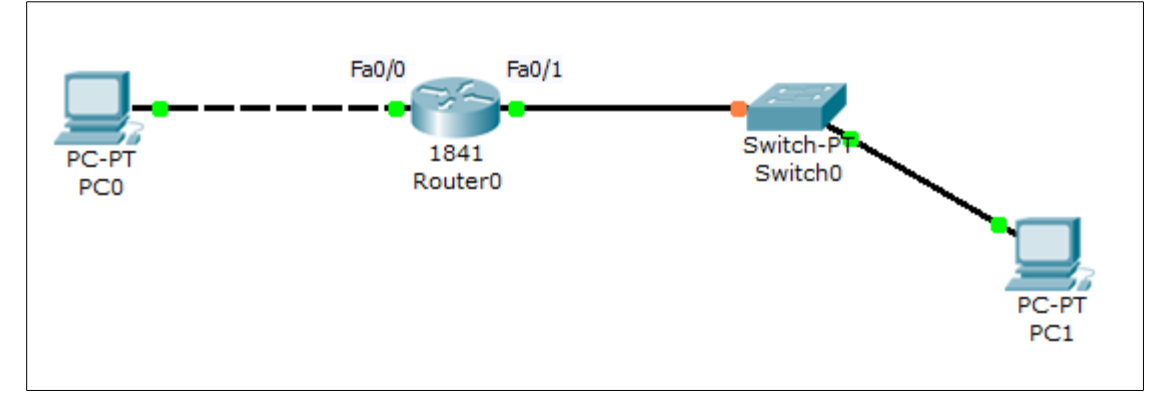

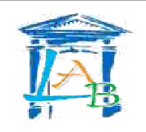

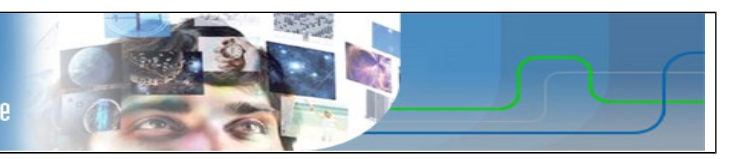

# **3. CONFIGURATION DES PÉRIPHÉRIQUES**

- Q8) Configurez les interfaces des périphériques
- Q9) A l'aide de la commande **ipconfig /all**, vérifiez la configurations des hôtes 1 et 2.

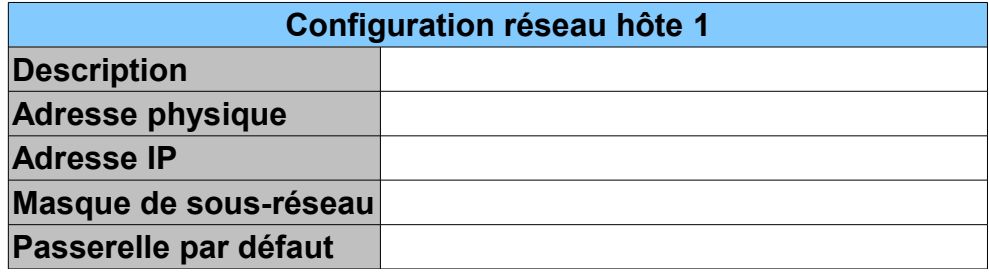

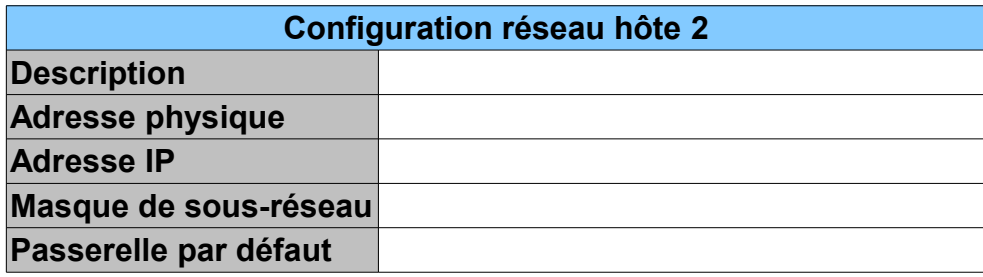

Q10) Cliquez sur l'onglet CLI du routeur et saisissez la succession de commandes suivante :

```
Router(config-if)#^Z (faire Ctrl+Z)
Router#
%SYS-5-CONFIG_I: Configured from console by console
Router#show running-config
```
Q11) Vérifiez la configuration des interfaces réseau du routeur :

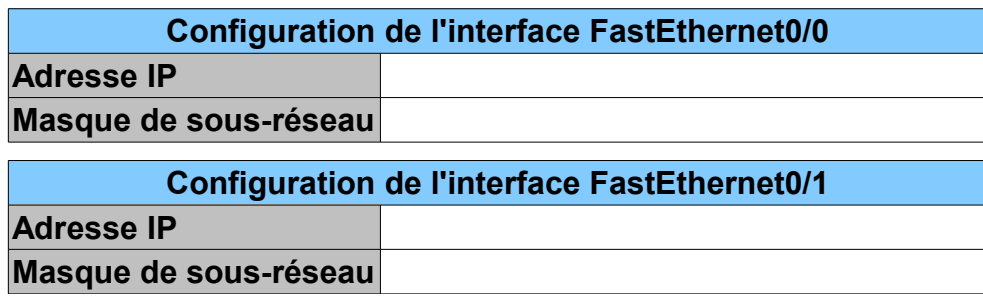

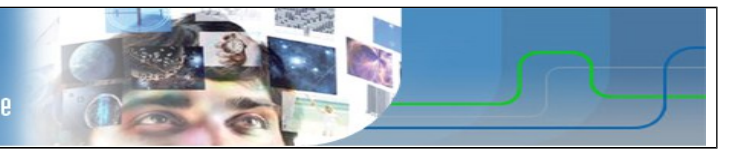

# **4. VÉRIFICATION LA CONNECTIVITÉ DU RÉSEAU**

Q12) La connectivité réseau peut être vérifiée à l'aide de la commande **ping**.

Pour vérifier méthodiquement la connectivité avec chaque périphérique réseau, complétez le tableau ci-dessous. En cas d'échec à un test, prenez des mesures correctives pour établir la connectivité :

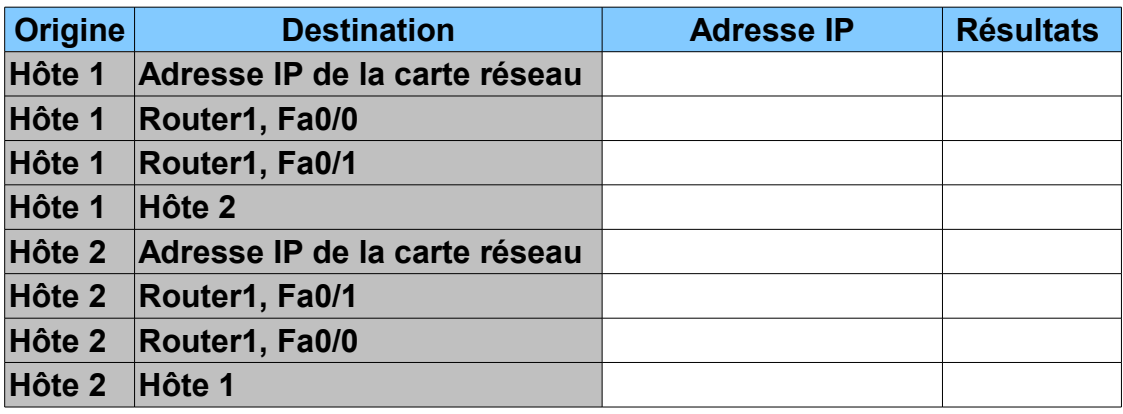

### **5. ALLEZ PLUS LOIN...**

Les périphériques intermédiaires comme les routeurs ou les switchs ne disposent pas d'un clavier et d'un écran pour permettre leur configuration. On les connectes à un PC au moyen d'un câble console, puis sur le PC, on ouvre une session d'un terminal avec les caractéristiques suivantes :

- Vitesse : 9600 bits/s
- 8 bits de données
- 1 bit de Stop
- Pas de parité
- Pas de contrôle de flux.

Un système d'exploitation embarqué (IOS : Input Output System) permet la configuration du périphérique au moyen de commandes spécifiques propres à chaque fabriquant.

- Q13) Connectez le routeur à l'hôte 1 (sur sont port RS232) au moyen d'un câble console.
- Q14) Ouvrez un terminal à partir du PC : Dans la réalité, vous utiliseriez HyperTerminal (accessoires de communication de Windows) ou Telnet ou un autres logiciel de communication série.

Sur l'écran du PC s'affiche l'interface de commande en ligne du routeur. Celle-ci vous invite à appuyer sur Entrer (Press RETURN to get started)

L'interface affiche alors le nom du routeur et le prompt. Ce dernier indique dans quel mode on se trouve. L'interface de commande Cisco possède plusieurs modes :

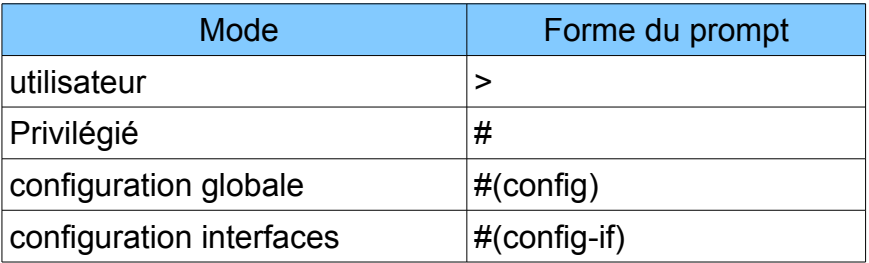

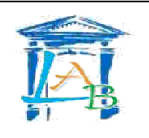

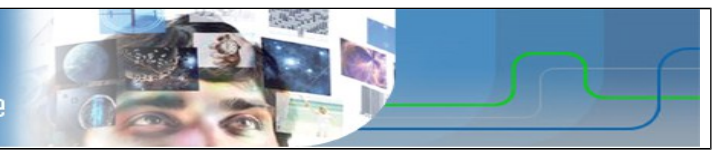

Q15) Quel est le nom du routeur et dans quel mode vous trouvez-vous ?

Pour obtenir la liste des instructions disponibles dans le mode actif, tapez la commande d'aide : « **?** ».

Q16) Identifiez les commandes pour :

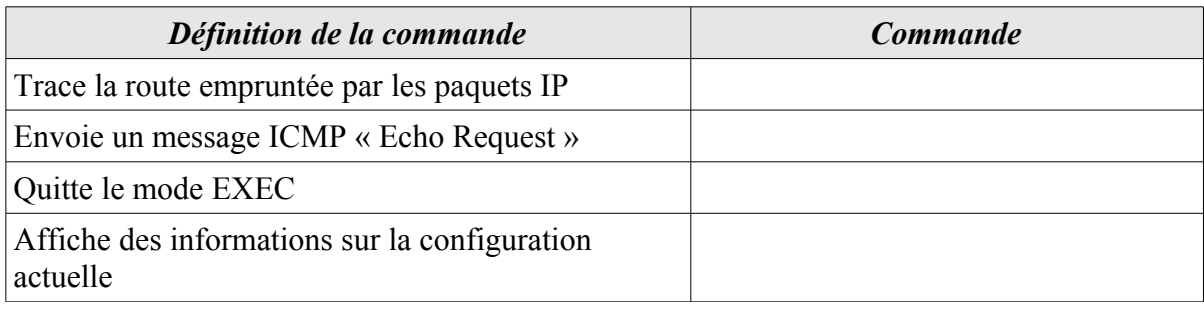